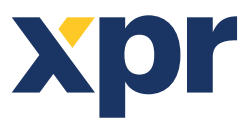

A013

# **Importing/Exporting Users from/to Excel file**

# APPLICATION NOTE

 This application note explains how to import/ export users from/ to Ecxel file

ONLine Access

1. Open the folder where the PROS Plus is installed and find the file template.xls. Open it.

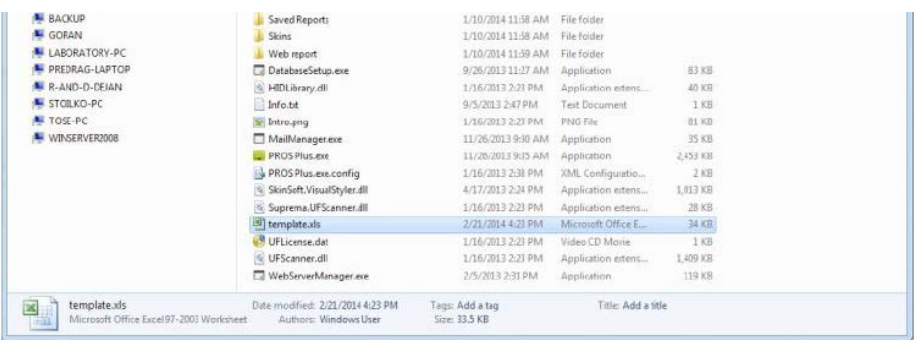

or you can export the same file from Settings/Import\_Export

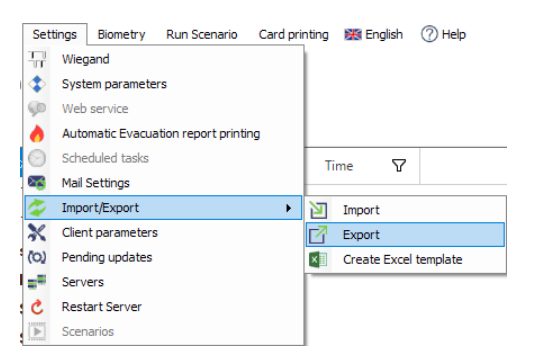

2. Put data in at least 3 columns: **User, ID** and **Access Level**.

Under column "User" put "Name1" and drag down. Under column 'ID" put the first and the second number of the card block and drag down until the last number.

In the column "Access level" put "Unlimited" for all users. Save file.

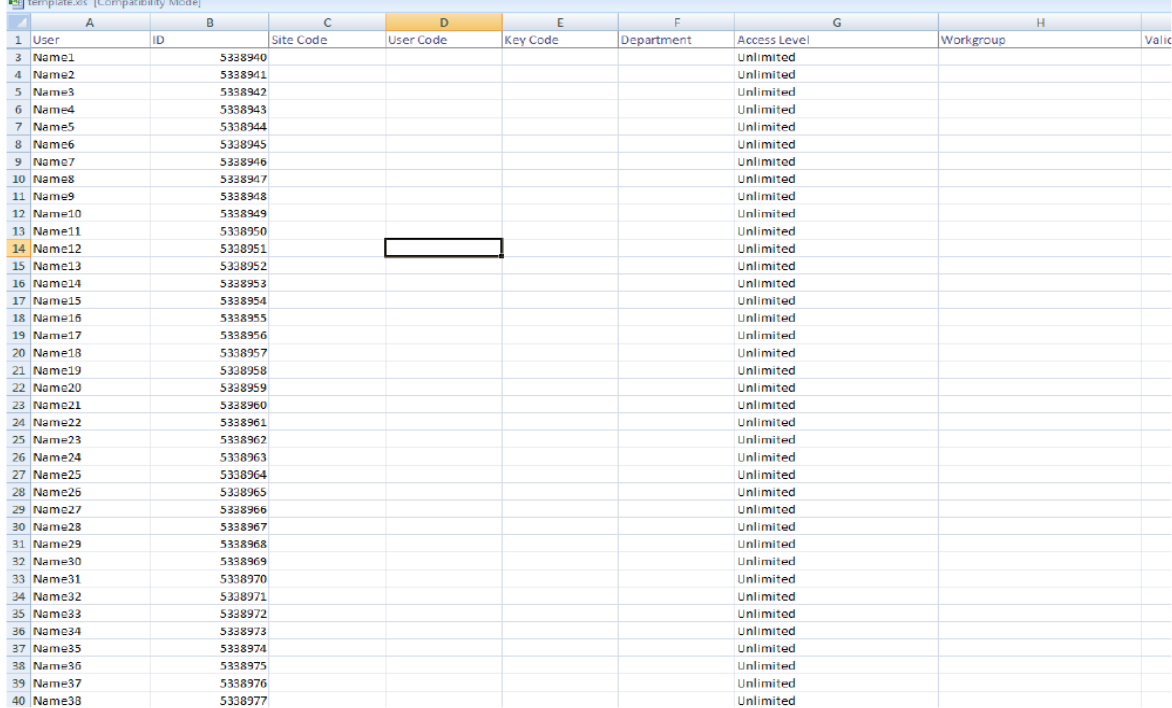

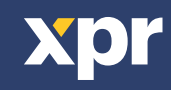

v.b1

## 3. Go to Settings/Import

and select the file that needs to be imported.

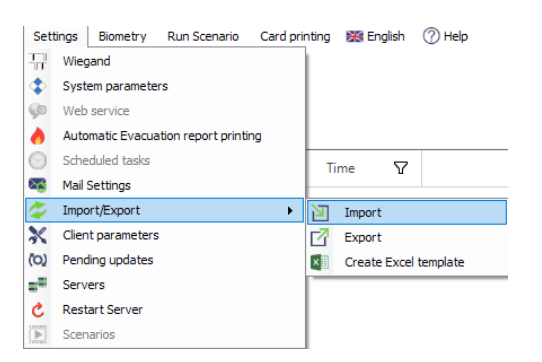

### Select: User, ID and Access Level. Import from Excel.

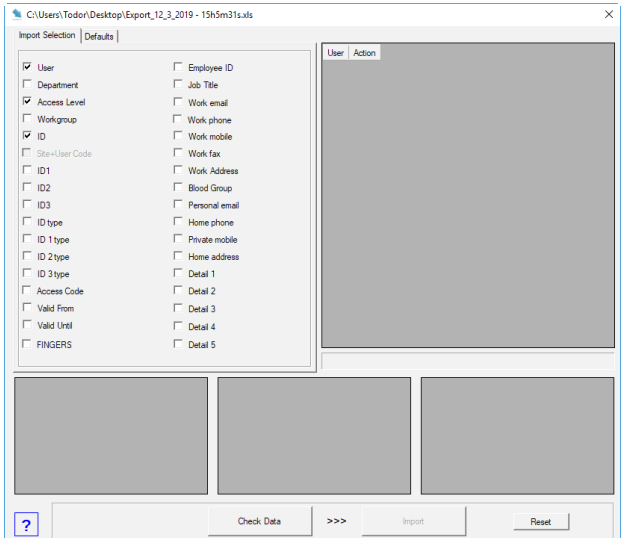

### Click on Check Data

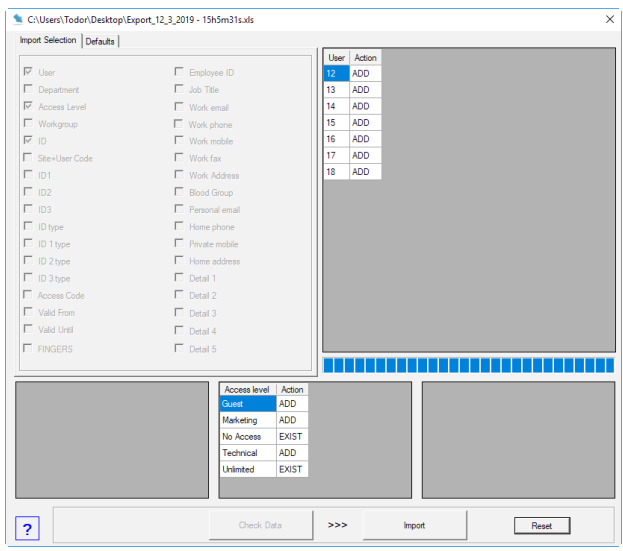

The users can be added, modified or skipped. The same applies for the Access Levels, Workgroups...You can select if the data will be added, skipped or modified. Wait for "Export completed" to be sure that all the users are added.

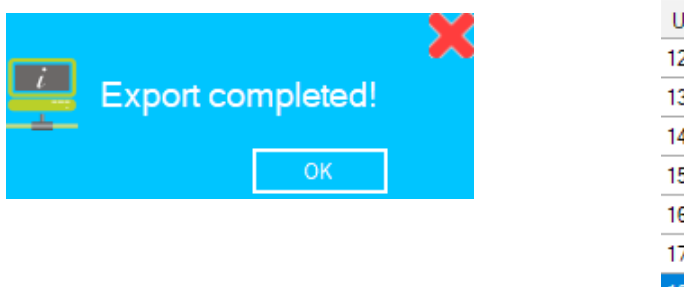

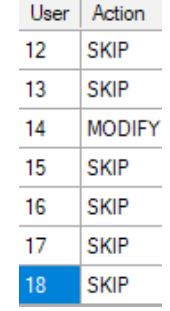

All product specifications are subject to change without notice.

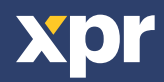